## AVENUE learnIT2teach

## **Logging in and Accessing Teacher Home on Avenue (April 2023)**

The Avenue portal is being updated. This document explains how teachers can access their courses after the update. (Note: No changes have been made to courses, and learner access to courses will remain simple.) For more information about learner access, please refer to this file, How to Find Your [Classroom \(April 2023\).](https://avenue.ca/static/support/portal2023/How_to_Find_Your_Avenue_Classroom_April_2023.pdf)

- Step 1 Go to<https://avenue.ca/>
- Step 2 Click the **LOG IN TO AVENUE** button.

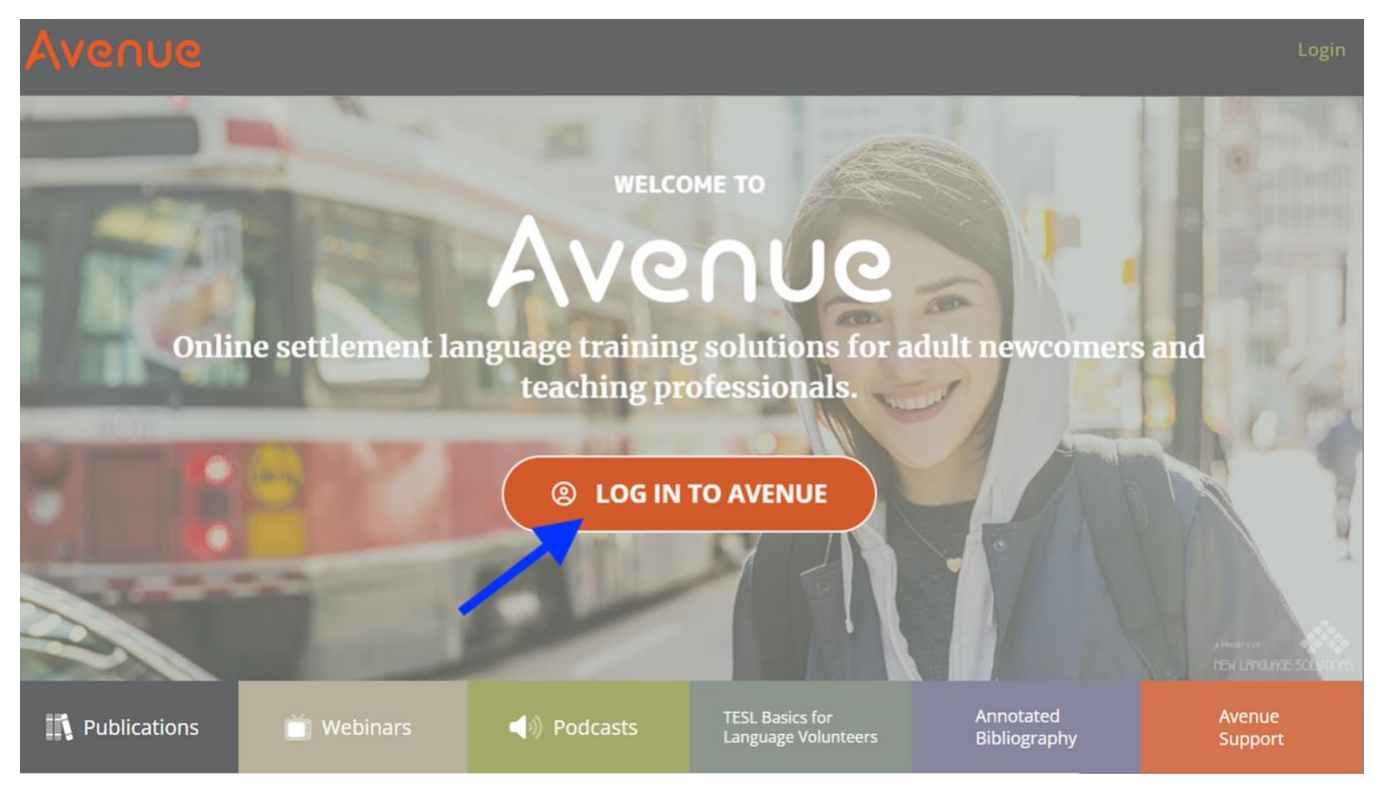

Step 3 – Enter your **email address**, **password** and click the **Log In** button.

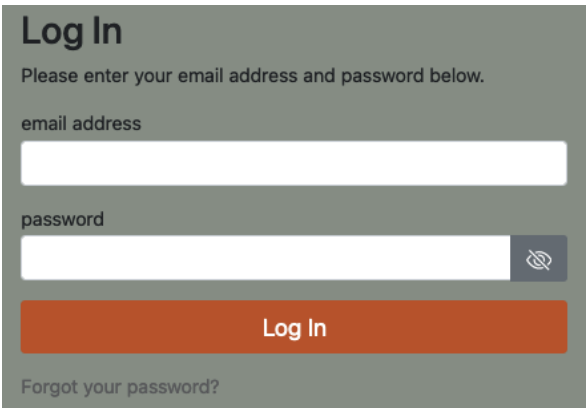

## Avenue l'Eternit 2teach

After logging in this page will appear for teachers. (Learners cannot access this page.)

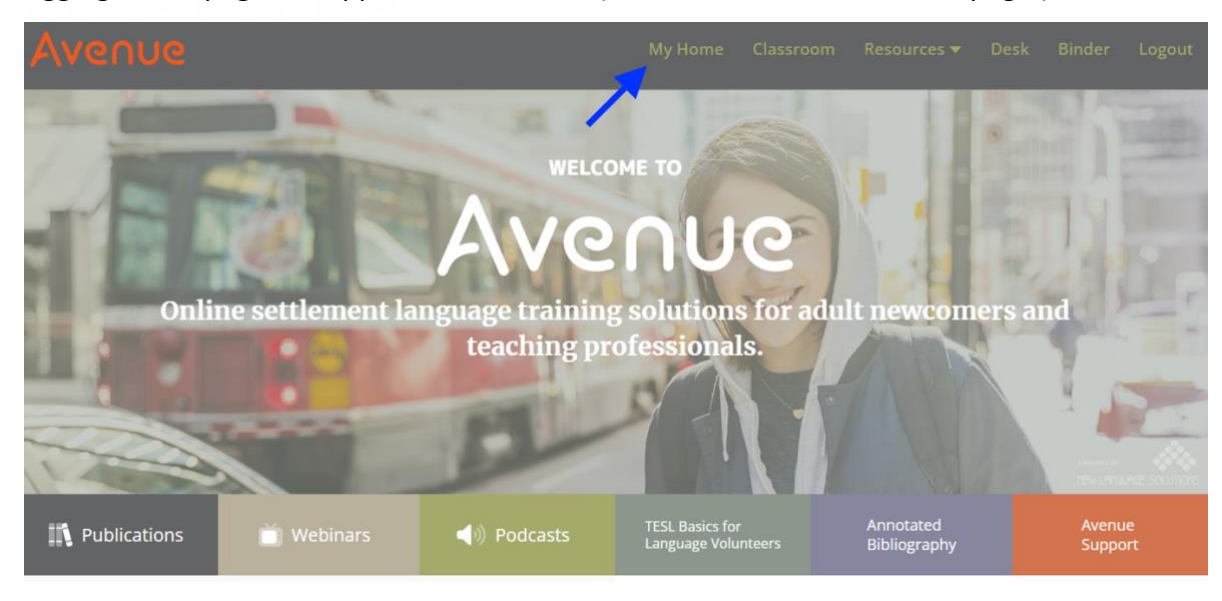

Step 4 - Click **My Home** (see above) to display the teacher's **My Home** page.

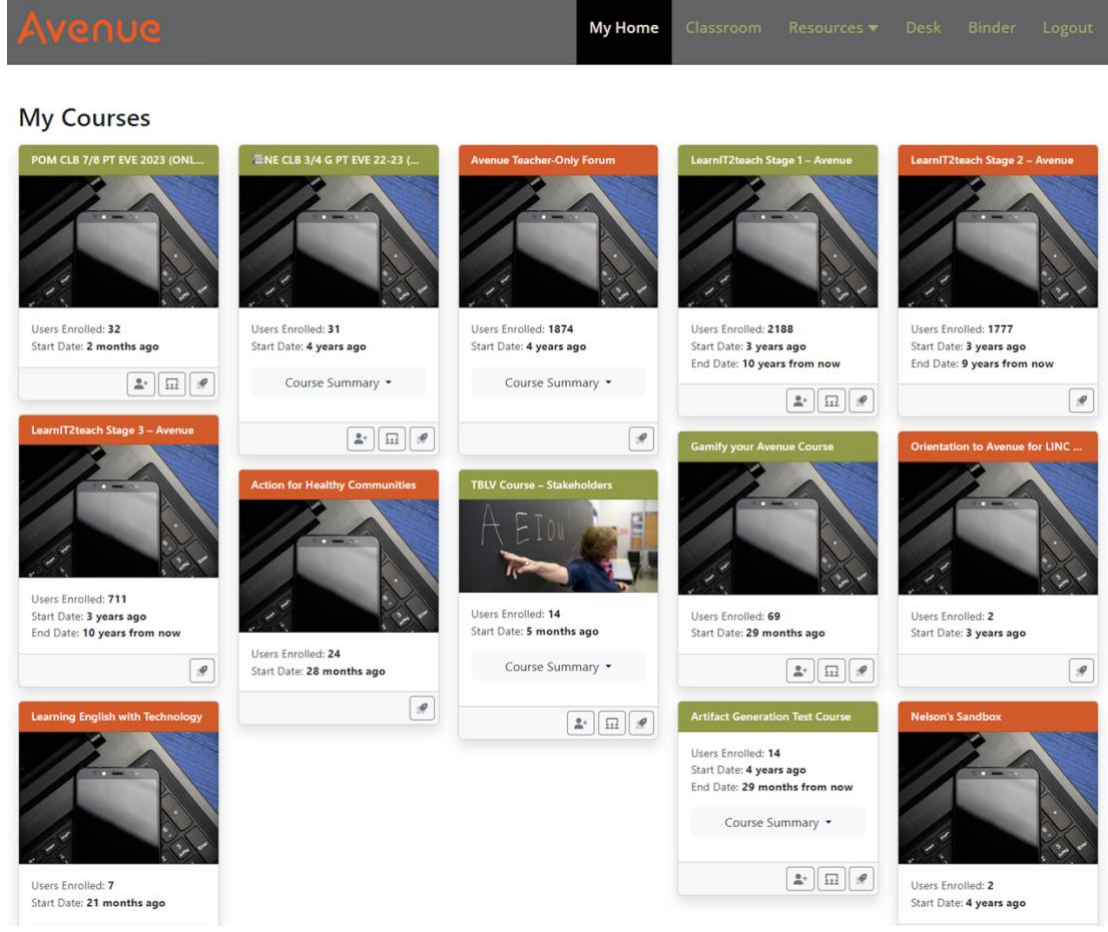

## LearnIT2teach Avenue |

Course cards are available on the **My Home** page, where teachers can access the **Enroll Student** panel, the **Class Register** and a direct link to each course. The course cards are now colour-coded, depending on the user's role in the course. (See above screenshot.)

Teachers can access the Binder from the teacher's **My Home** page. Note the toolbar and the artifacts on the **My Portfolio** page has been updated slightly. It now includes a refresh artifact display button.

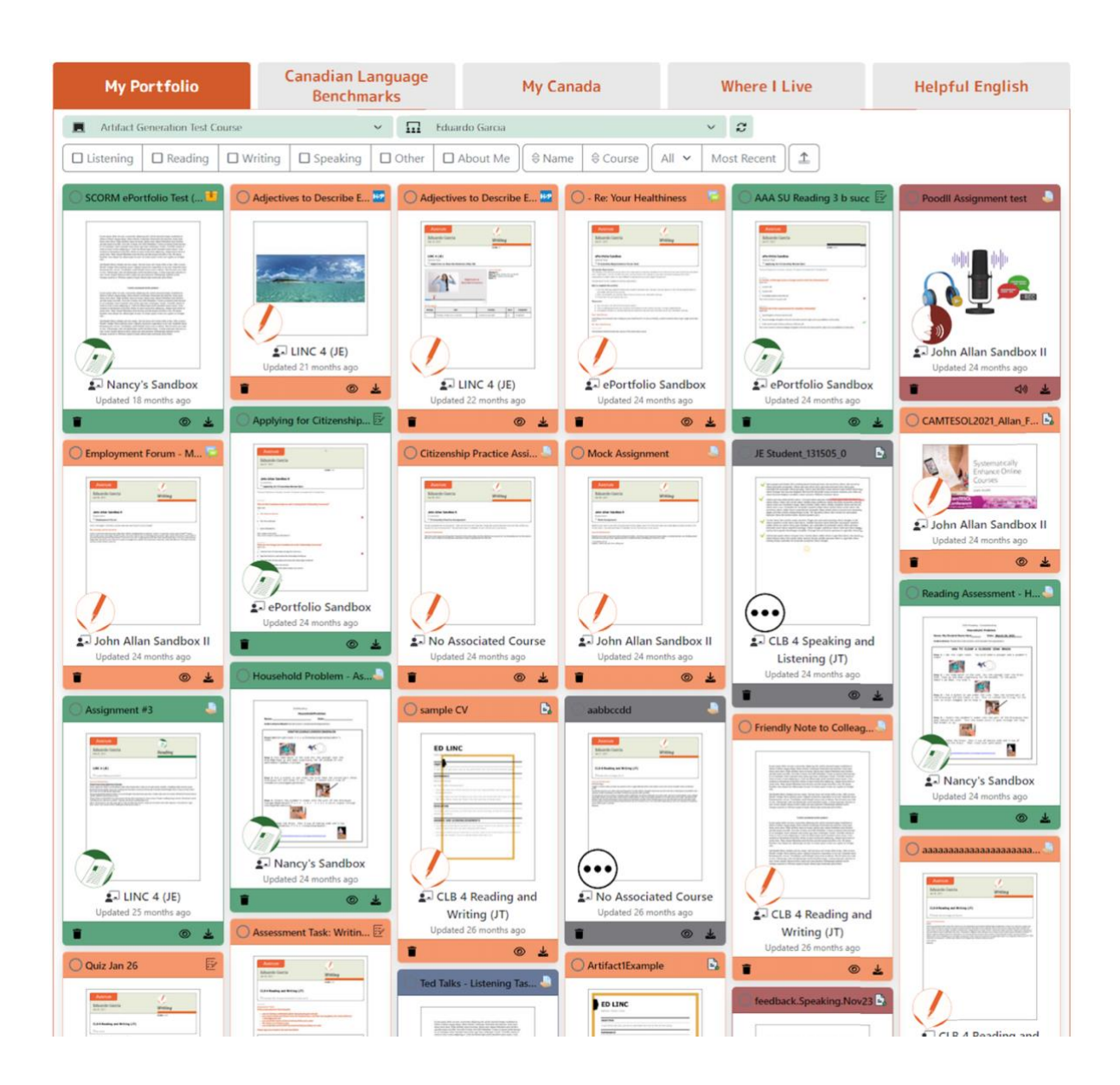

Feel free to explore the new site.